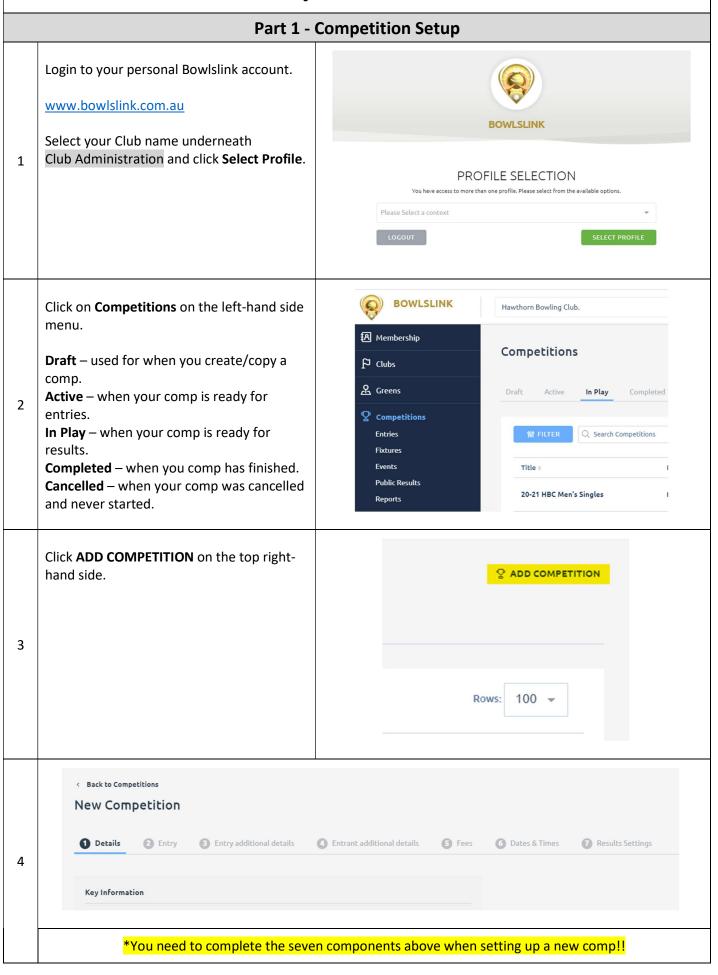

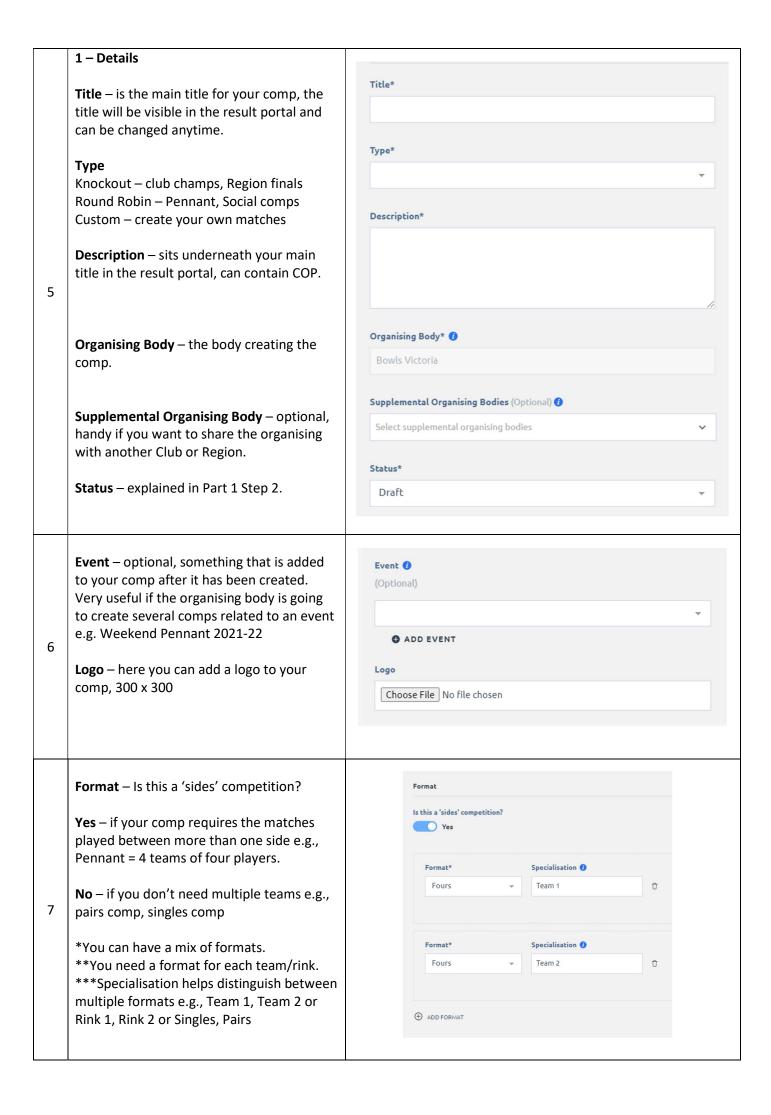

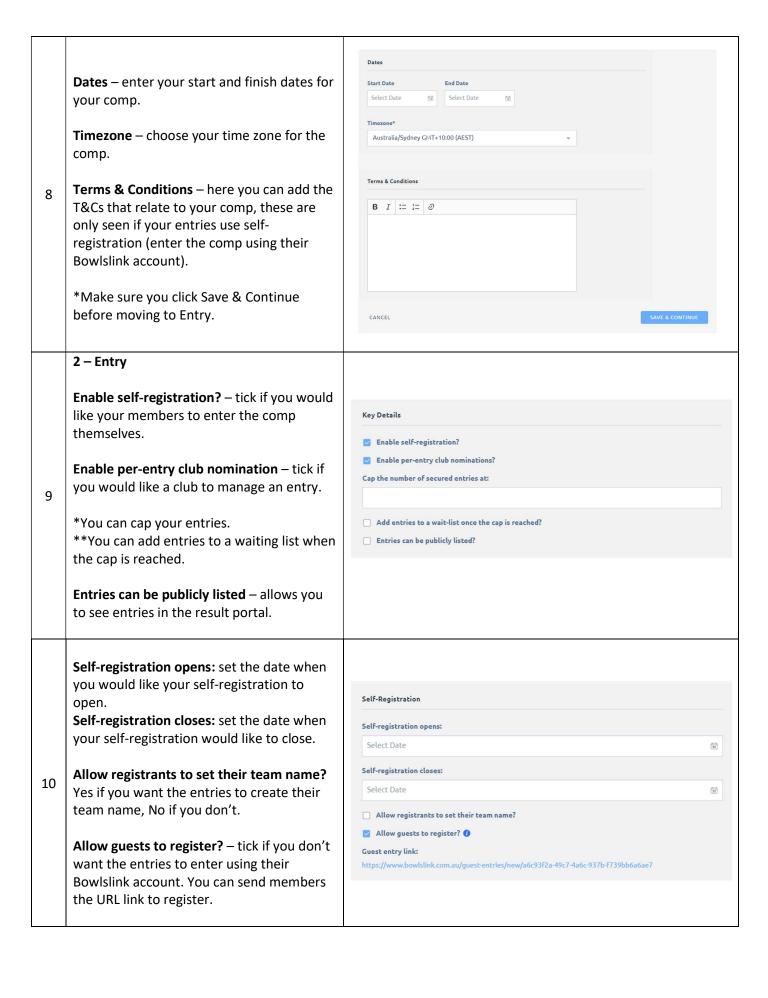

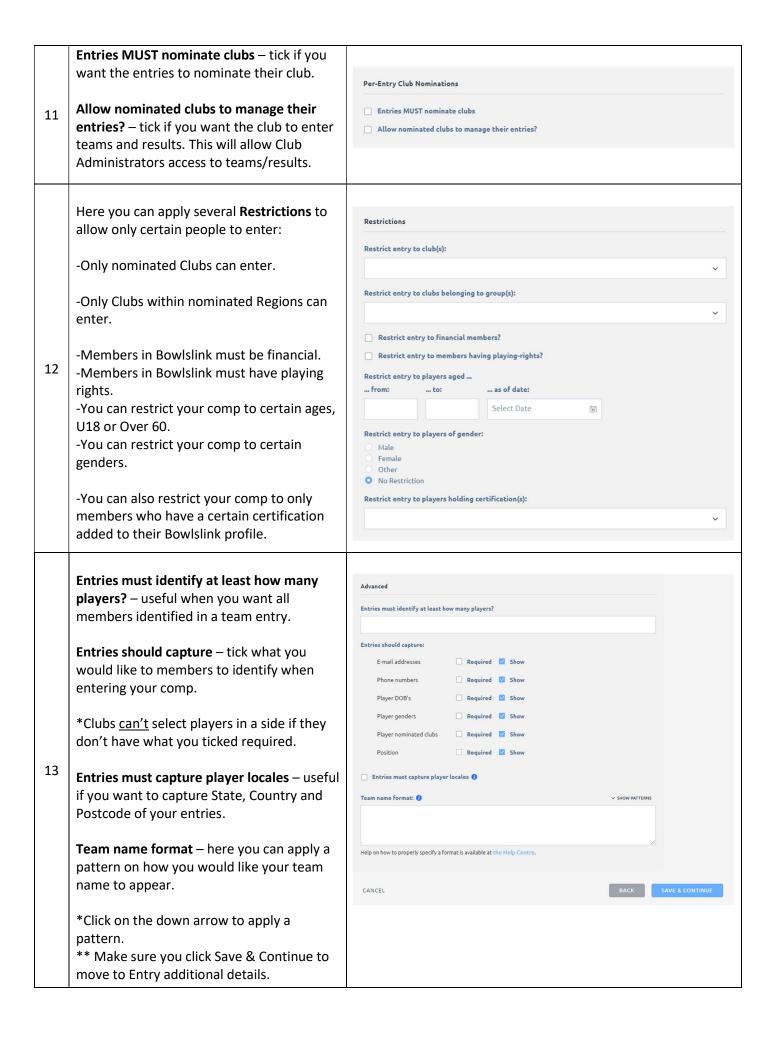

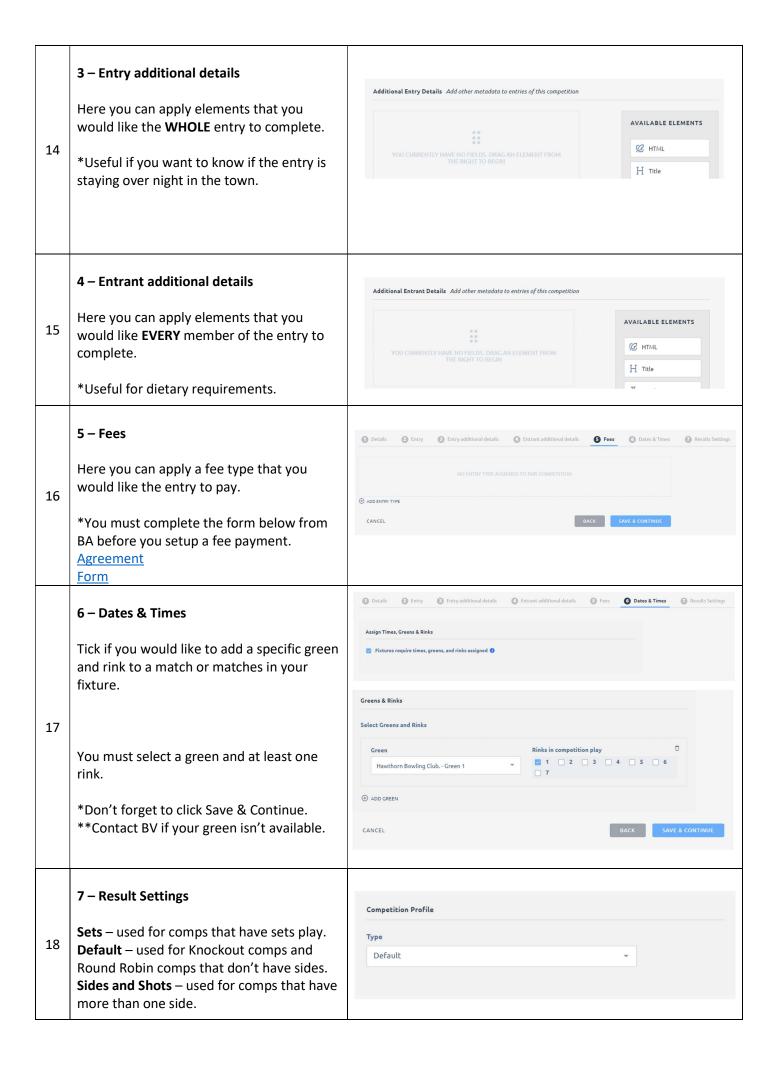

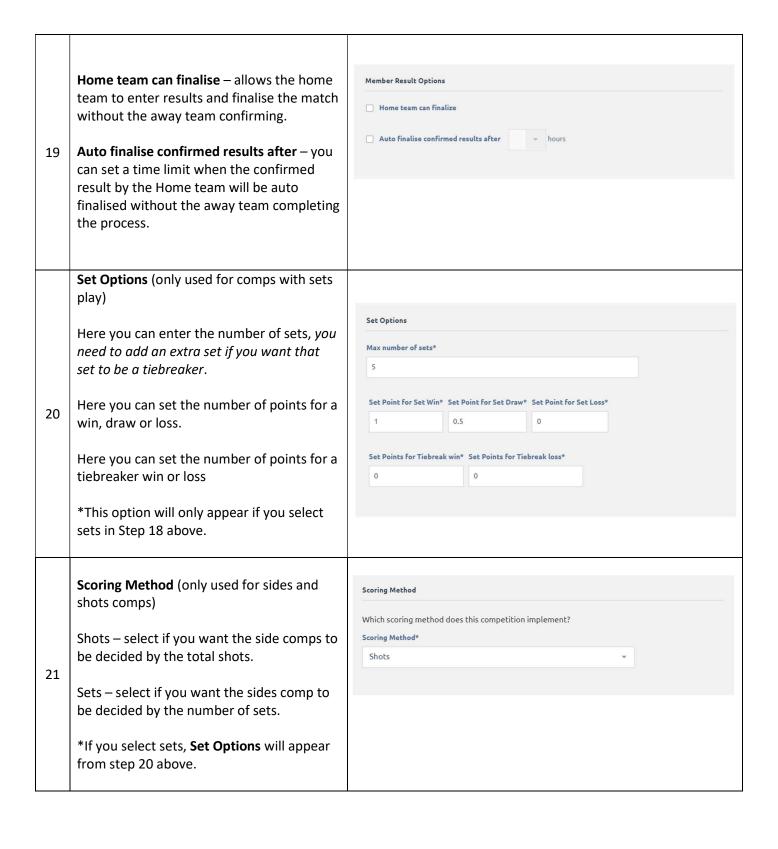

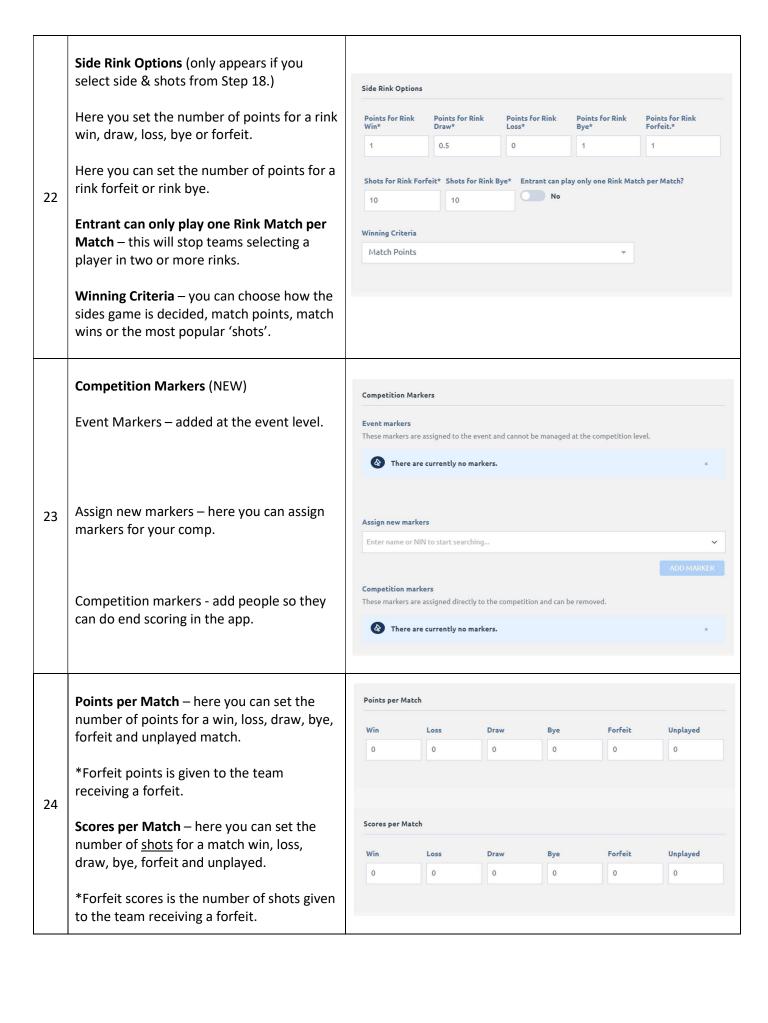

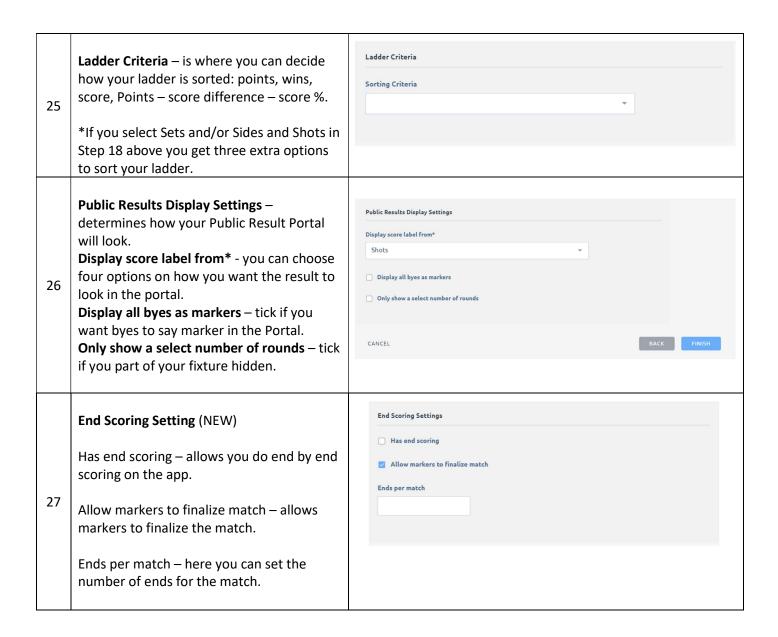

### Part 2 - Entries

### **Manually Adding the Entries**

Administrators can always add entries on behalf of members, follow the steps below.

\*If you want to link the entry back to the members Bowlslink account, it's important to collect National ID numbers.

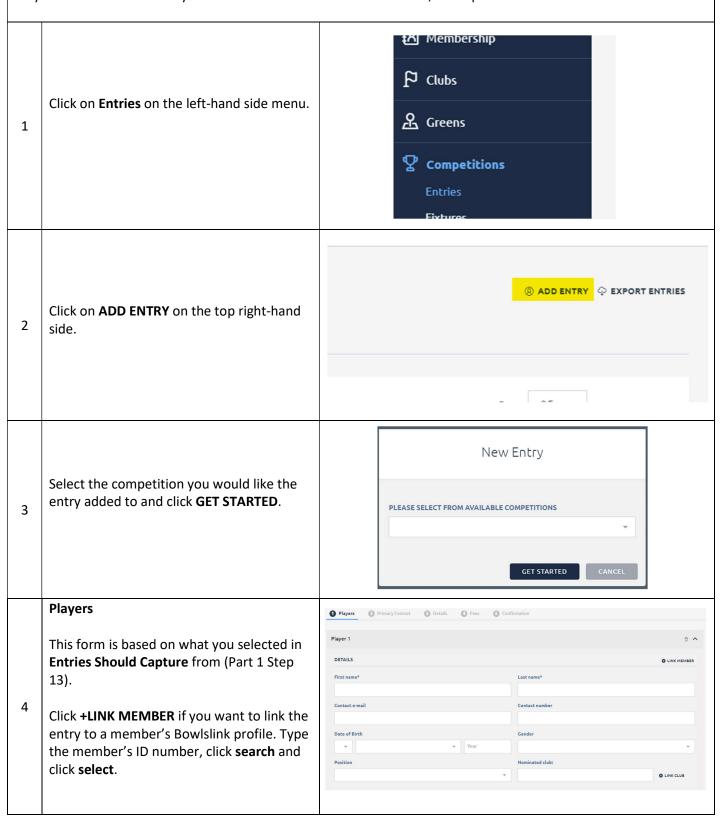

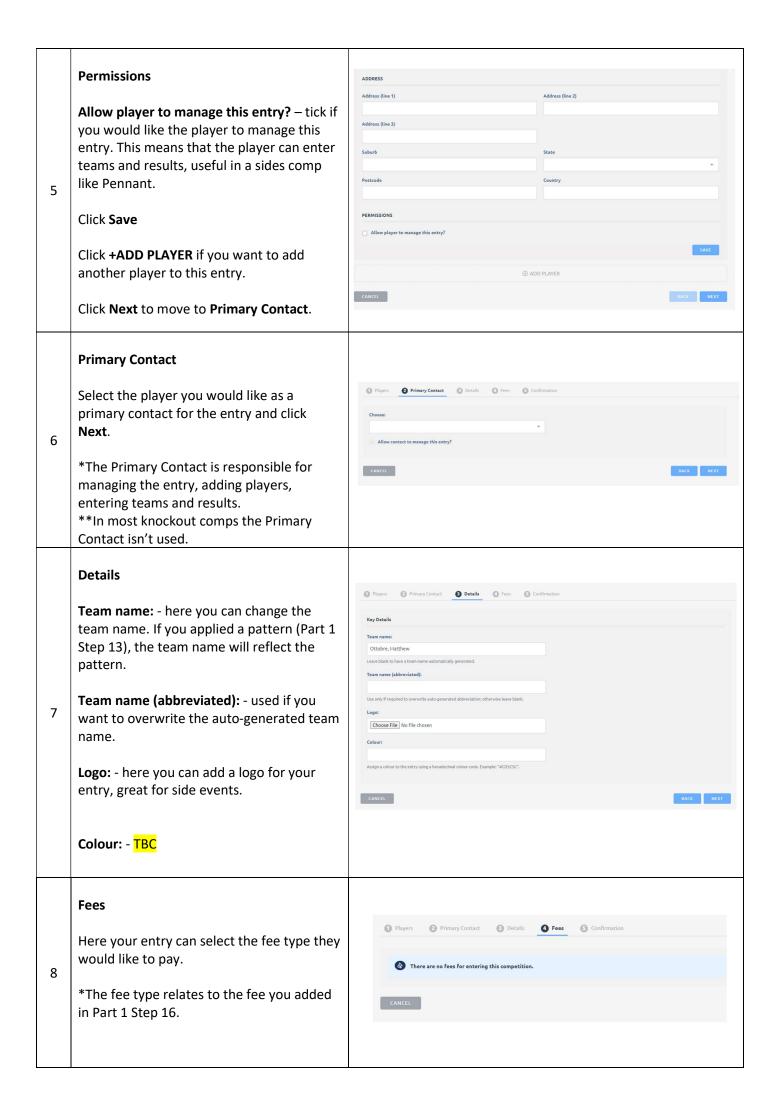

#### **Confirmation**

Here the person entering the comp needs to confirm that their entry is correct.

9

**Terms & Conditions** 

If your members are self-registering (guest entry of through their Bowlslink profile) need to aggree to the T&Cs.

\*Part 1 Step 8 is where you enter the T&Cs for your comp.

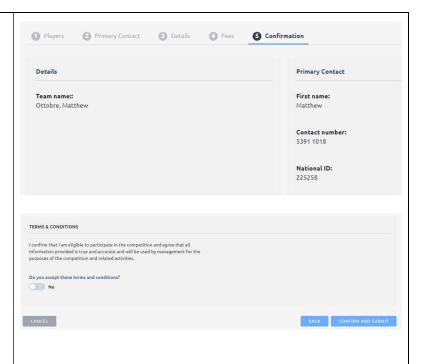

### **Two Ways Members Can Self-register**

### **Tick Self-registration**

As long you enable Self-registration in your comp setting (Part 1, Step 9), members can enter competitions through their Bowlslink profile.

1

Checkout the quick help video that shows members how to enter comps through their Bowlslink profile.

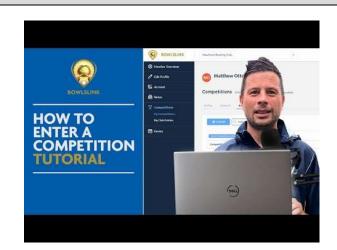

#### **Guest Link**

If you tick Allow guests to register? you are allowing people that don't have a Bowlslink account to enter your comp.

Guest entry link: - is a URL link that you can send your guests (non-Bowlslink members) so they can enter your comp.

- \*Guest entries won't be linked to member's Bowlslink profiles.
- \*\*You can link a guest entry to a member's BowlsLink account.

Allow registrants to set their team name?

Allow guests to register? (1)

Guest entry link:

https://www.bowlslink.com.au/guest-entries/new/a6c93f2a-49c7-4

2

## Part 3 - Fixture **Competitions Entries Events** Click on Fixtures on the left-hand side 1 **Public Results** menu. Reports Events 2 Click on **NEW FIXTURES** on the top righthand side. New Fixtures Select the competition you would like to 3 add a fixture to and click **GET STARTED**. **Generate fixtures by:** - Setting parameters Select this option if you want the fixture to be generated based on the number of Generate fixtures by: entries and your draw is random. Setting parameters **Expected number of entries:** - enter the number of entries in your comp. PARAMETERS \*The program will workout byes if your Expected number of competitors:\* number of competitors isn't 2, 8, 16, 32.... 4 \*\*If you want the ability to map byes in your fixture in a specific spot, increase the This competition currently has 32 competitors. number of competitors so the bye becomes a competitor. \*\*\*Useful for Knockout comps where you want a random fixture. \*\*\*\*If you select Round Robin in Part 1 Step 5, you will get the option to select how many in a section and how many times they play each other.

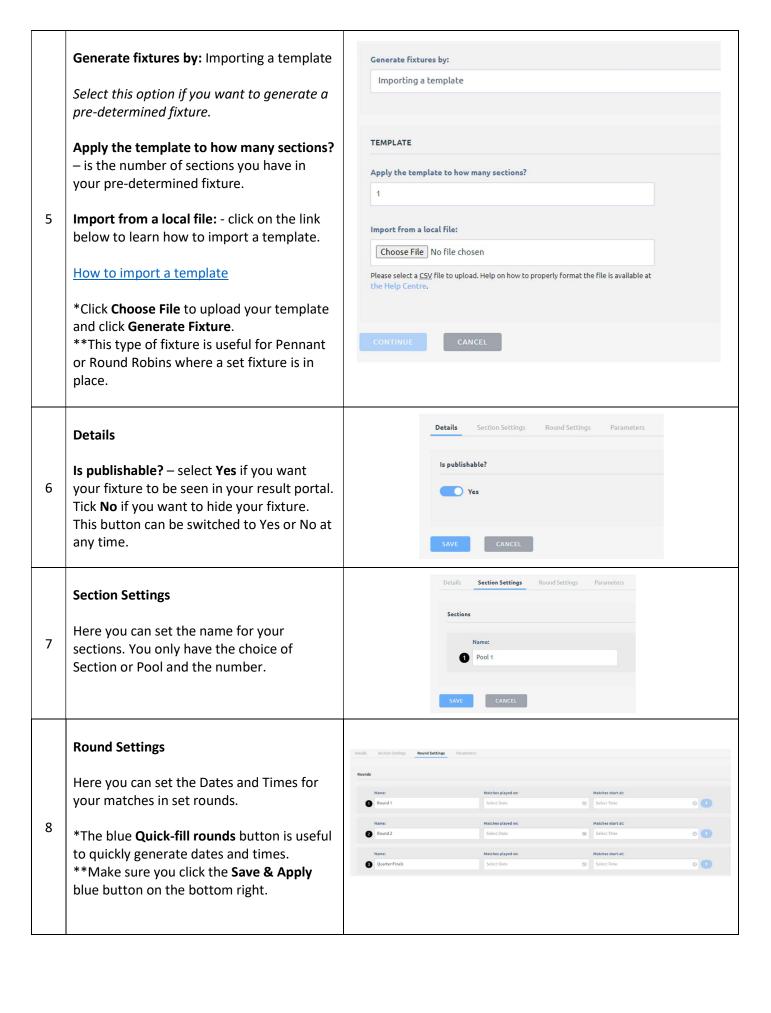

### **Parameters** Competitors If you chose to generate your fixture by Expected number of competitors: parameters, you can change your This competition currently has 19 comp parameter settings here. 9 Irrelevant if you chose to generate your fixture by importing a template. Competitors play each o \*Click **Save** to save all your settings. **Draft Fixture 公** Greens Draft Click Fixture on the left-hand side menu to P Competitions find your fixture as a Draft. Q Search Fixtures Entries 10 \*Only make your fixture Final when you're Events Competition : Event completely happy. **Public Results** 20-21 HBC Women's Singles HBC Club C \*\*You can make changes to a final fixture Reports without results. \*\*\*You can always create a new fixture, but you must archive the previous fixture. **Draft Fixture Actions Button View Competitors** – click to map the vling Club. competitors, refer to Part 3 Steps 12 - 14 below. View Competitors **View Matches** – click if you want to edit your matches, refer to Part 3 Step 15 View Matches below. **Make Final** – click when you're completely Make Final happy with the fixture and ready for results. 11 Add Finals Series + Add Finals Series - click if you want to add a finals series to a fixture, refer to Part Edit 3 Steps 16 - 18. **Edit** – click if you want to edit the steps Delete from Part 3 Steps 6 – 9 above. **Delete** – click if you want to delete a draft fixture, not available if you make the fixture final.

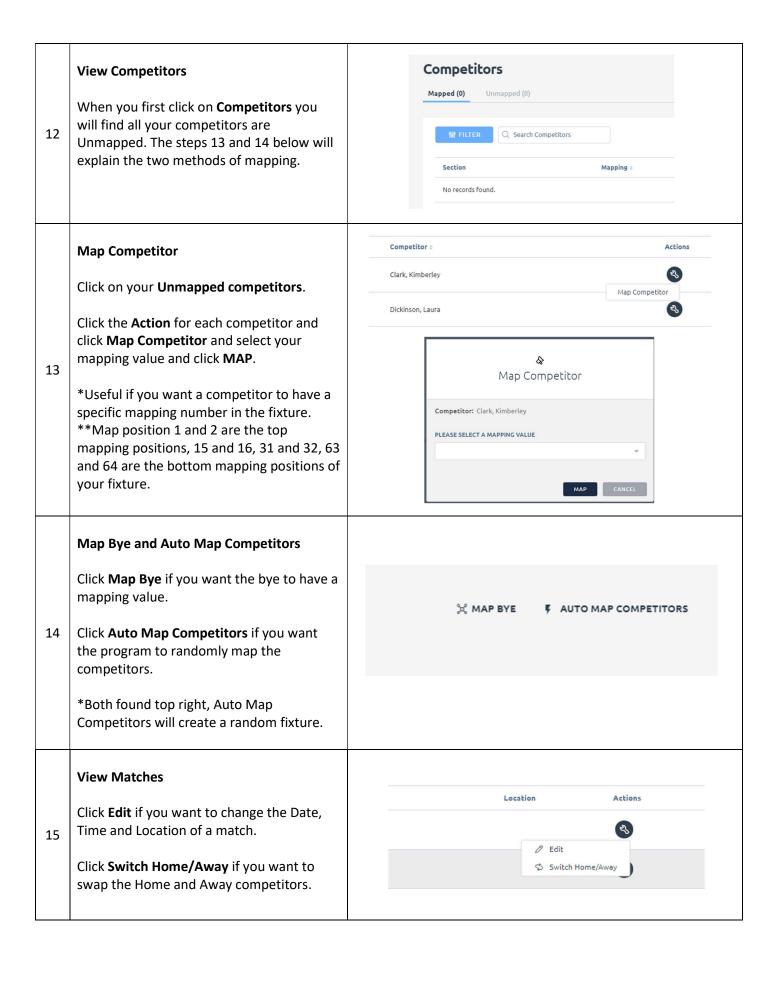

### + Add Finals Series Add Finals Series By clicking + Add Finals Series you can add a finals series to any final fixture. 16 Select from the following types of finals: \* CONTINUE Once you click + Add Finals Series you get the option of adding the following finals. Custom – this option allows you to build Add Finals Series your own matches based on the parameters, you can also import a template. Select from the following types of finals: \* First McIntyre Final 6 -**Knockout** – a knockout fixture based on 17 Custom your parameters or an imported template. First McIntyre Final 6 McIntyre Final 5 -Knockout McIntyre Final 5 **Page-McIntyre** – 1v2, 3v4, L1v2 vs W3v4, W1v2 vs W(L1v2 vs W3v4) Page-McIntyre Round-Robin Round-Robin – a Round-Robin fixture based on your parameters or an imported template. Once you have selected your finals series, Generate fixtures by: you will need to select how the fixture is Setting parameters going to be generated. Setting parameters – when you would like PARAMETERS the fixture to be based on your numbers. Expected number of competitors:\* Importing template – when you would like 18 the fixture based on a set template. This competition currently has 40 competitors. Competitors per section: \*Click **Generate Fixtures** and repeat the steps from Part 3 steps 4 - 9.

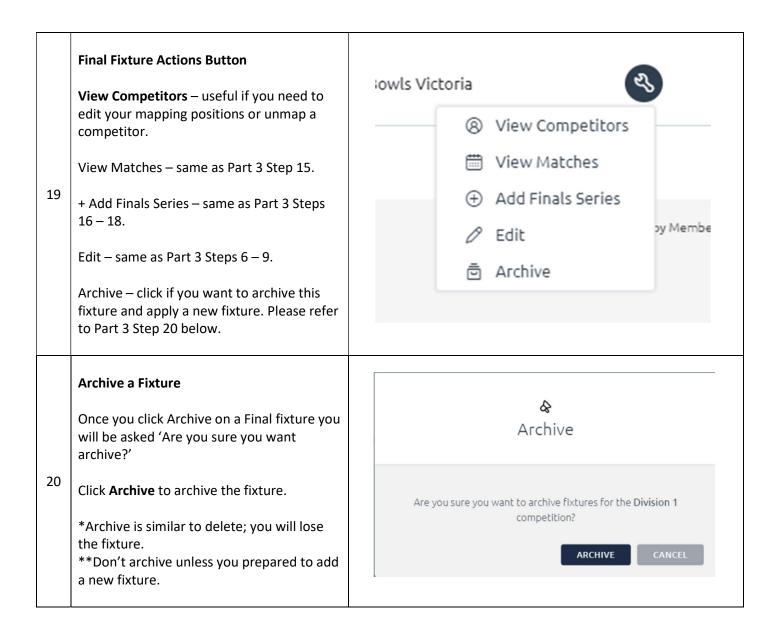

### Part 4 – Additional Features

#### Active Archived A Greens **Events P** Competitions Click on Add Competition Event to create Q Search Events **Entries** an event that you want to add to a 1 **Fixtures** competition. Event Name : **Public Results** HBC Club Championships 20-21 \*Event is a great way to link related comps Reports together. A Greens Competitions or Events **Public Results P** Competitions Type of results All Competitions Here you can grab an Embed Code for a particular competition or event. 2 \*Great way of embedding the Result Portal 2 Embed Code in your website. C Finances <u>क</u> Greens **Reports** P Competitions Greens & Rinks Here you can configure two types of Entries Reports, Greens and Rinks and Matches 3 **Fixtures** Matches Played per Played per Member. Member **Public Results** \*Allows Regions to create a report on the number of matches played per member. **In-Play Competition Action Button** View Dashboard – great way to view Wimmera Bowls Division entries, enter match results, copy the Result Portal URL and copy comps. View Dashboard View on Public Portal – gives you access to the Result portal. View on Public Portal Wimi View Entries View Entries – quick way to view or edit entries. 4 View Fixtures Wimi **View Fixture** – quick access to the fixture. 公 View Results View Results – access to the matches and Import Entries entering results. Wimi Edit **Import Entries** – allows you to import entries from a completed comp. **Edit** – allows you to edit the comp settings.

### **Copy Competition**

Click on the **Competition Dashboard** of the comp you want to copy.

Click **Copy** in the top right and click **COPY**.

A copied comp will automatically sit as a draft.

\*Fixtures, entries, and dates will not copy over.

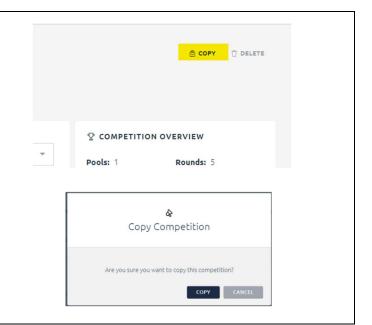